Guide de **SAISIE EN LIGNE** de l'**ATTESTATION EMPLOYEUR Pôle emploi**

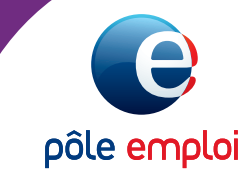

**Depuis le 1er janvier 2012 les entreprises de plus de 10 salariés doivent transmettre leur attestation employeur de manière dématérialisée soit par le biais de logiciel de paye soit via pole-emploi.fr.** 

Ce document vous guide dans la saisie en ligne de votre attestation d'employeur. Il reprend les différents écrans de saisie en ligne des employeurs privés ou public.

La saisie de votre attestation se divise en 9 étapes et plusieurs aides sont à votre disposition.

# Sommaire

**Cliquez sur le titre ou le numéro de page pour accéder directement à la page**

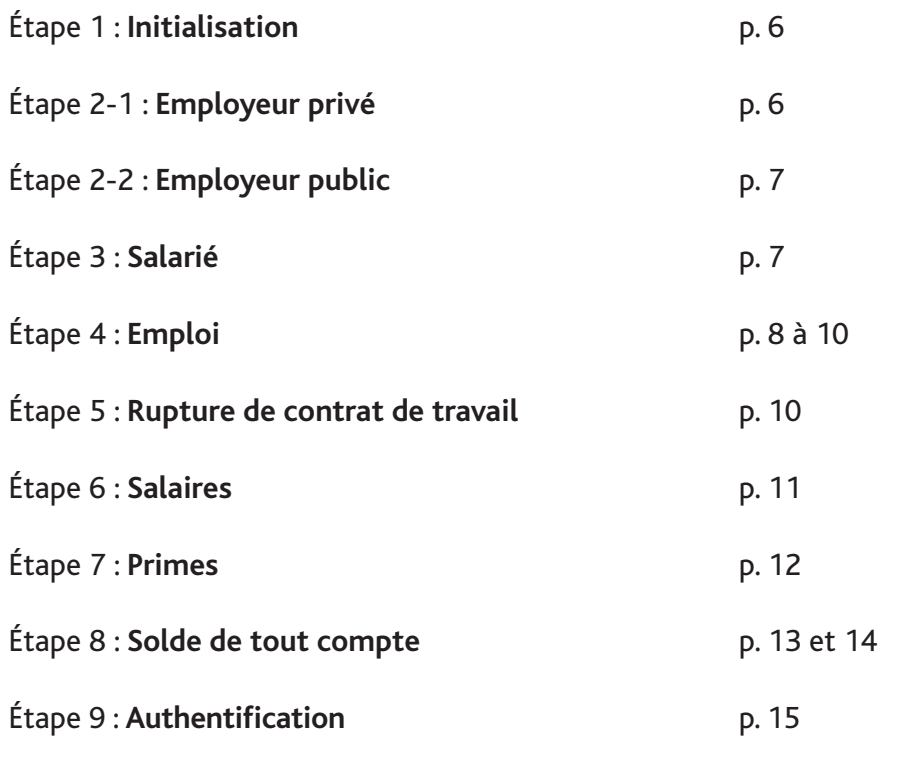

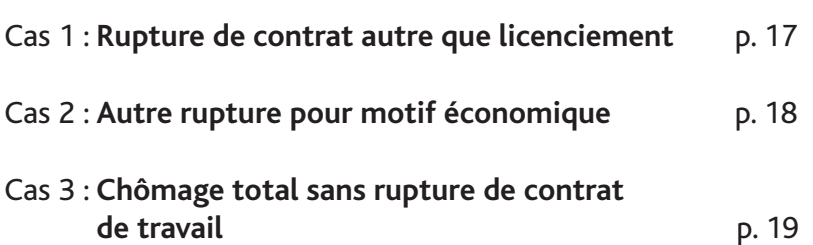

## SAISIE D'UNE ATTESTATION sur pole-emploi.fr

L'affichage de l'accueil de l'espace varie en fonction de la typologie de votre entreprise (Privée ou Publique). Pour saisir une attestation, cliquez dans le menu gauche de votre espace sur « vos fins de contrat de travail » puis sur le lien « Créer une nouvelle attestation ».

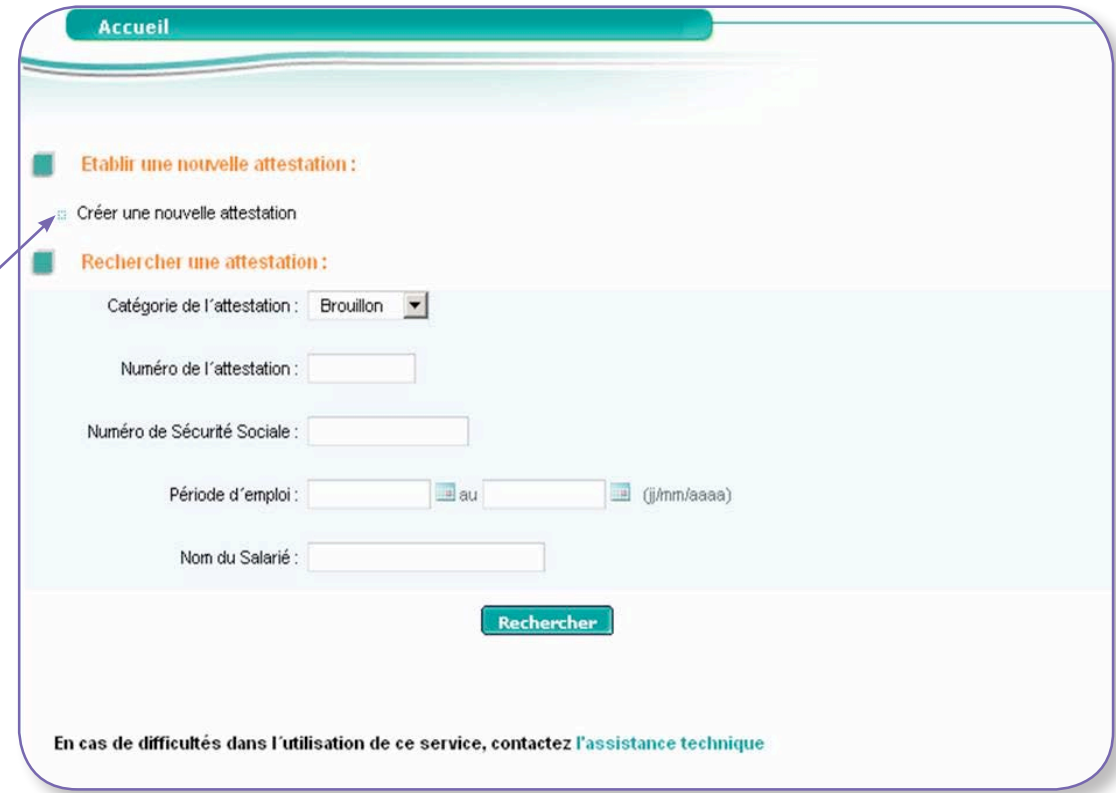

*Cliquez sur « créer une nouvelle attestation », vous accéderez à un formulaire à remplir qui sera ensuite transmis à Pôle emploi*

## UN FORMULAIRE en 9 étapes

**NB :** Ce formulaire décrit comment remplir une attestation en cas de licenciement et pour un type de salarié « cas général ».

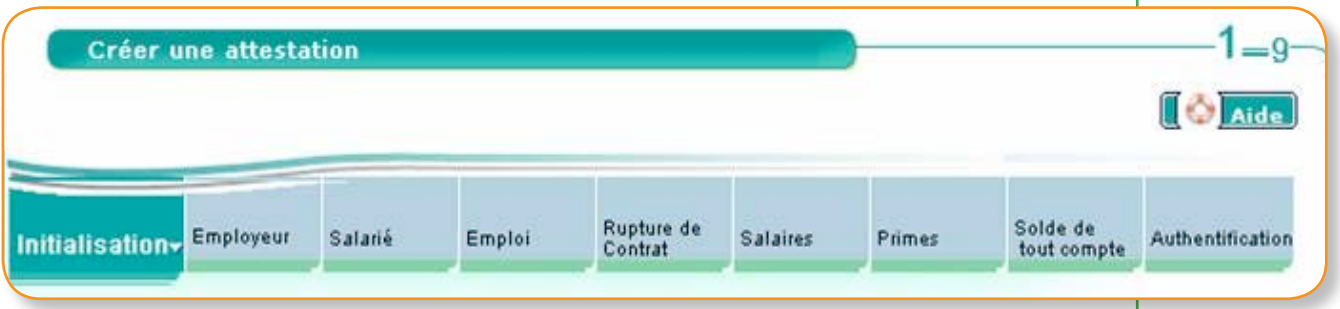

### **Quelques règles à savoir**

Pour naviguer dans ce formulaire, vous devez utiliser les boutons **précédent** et **suivant**. On ne peut passer à l'étape suivante sans avoir renseigné toute l'étape en cours.

Une fois une étape validée, il est possible de revenir aux étapes précédentes pour les modifier. Seule l'étape Initialisation n'est pas modifiable.

Des contrôles de cohérence et réglementaires sont effectués à la fin de la saisie de chaque étape pour éviter les erreurs.

Les messages d'erreur sont affichés en haut de page. La zone de saisie concernée par l'erreur est mise en valeur en rouge. Si une étape comportent plusieurs erreurs, les messages sont affichés un par un après validation de l'étape.

L'étape **Initialisation n'est pas modifiable**, vous devez donc être vigilant lors de votre saisie. En cas d'erreur, vous devrez annuler l'attestation et en refaire une autre.

Le choix du **motif de l'attestation** conditionne le type de rupture de contrat qui sera proposé ensuite à l'étape Rupture de contrat.

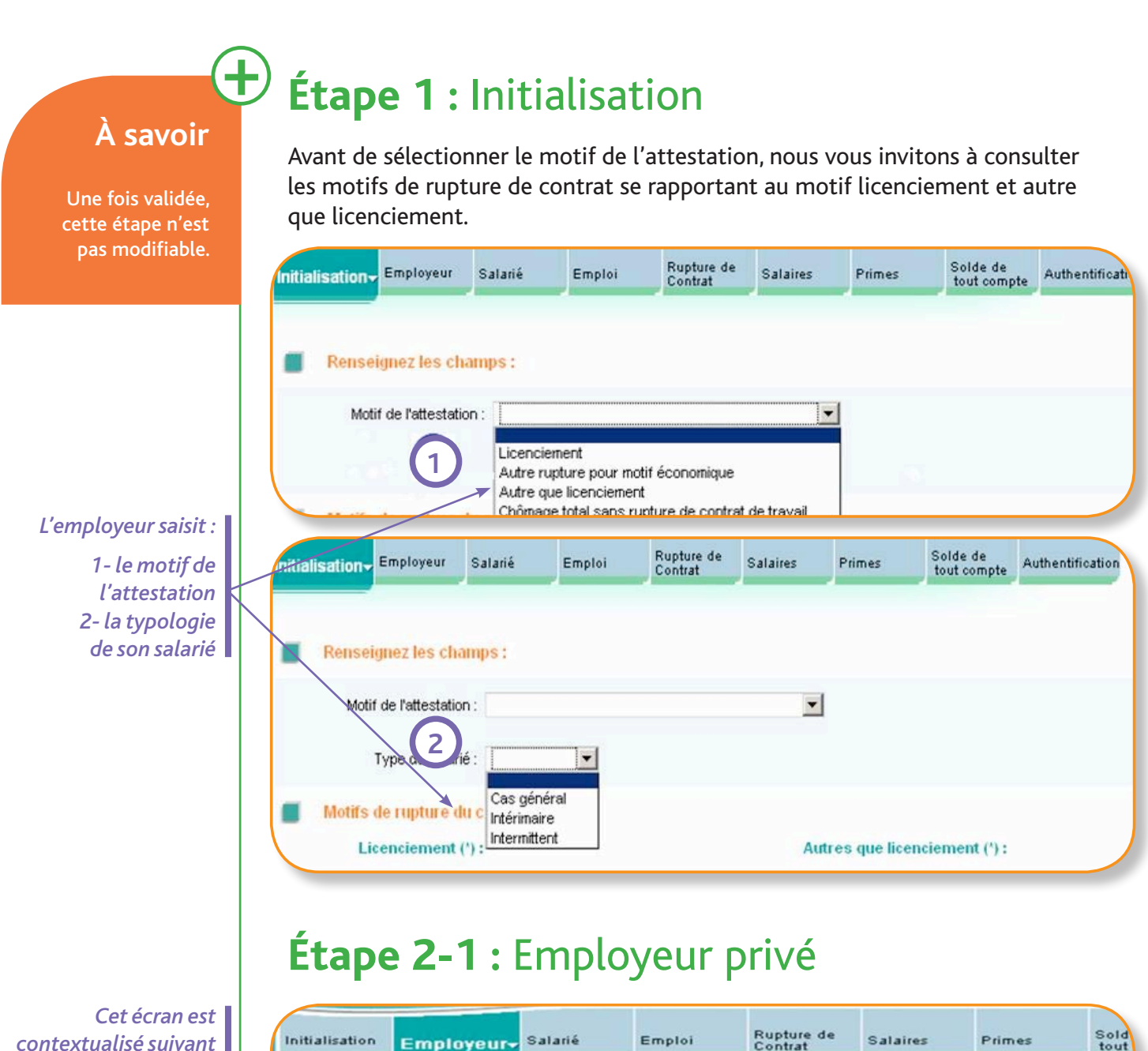

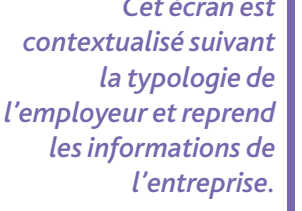

*Vous ne pouvez pas modifier les informations affichées à cette étape. Pour une modification d'adresse par exemple, vous devrez contacter un conseiller Pôle emploi.*

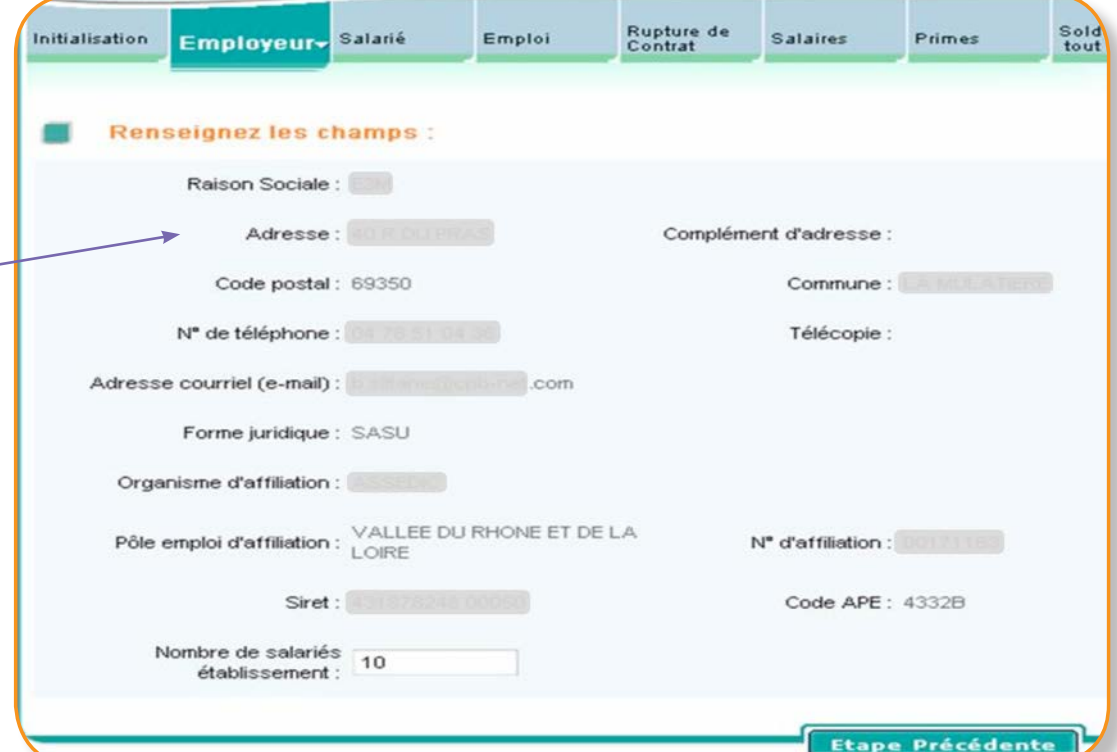

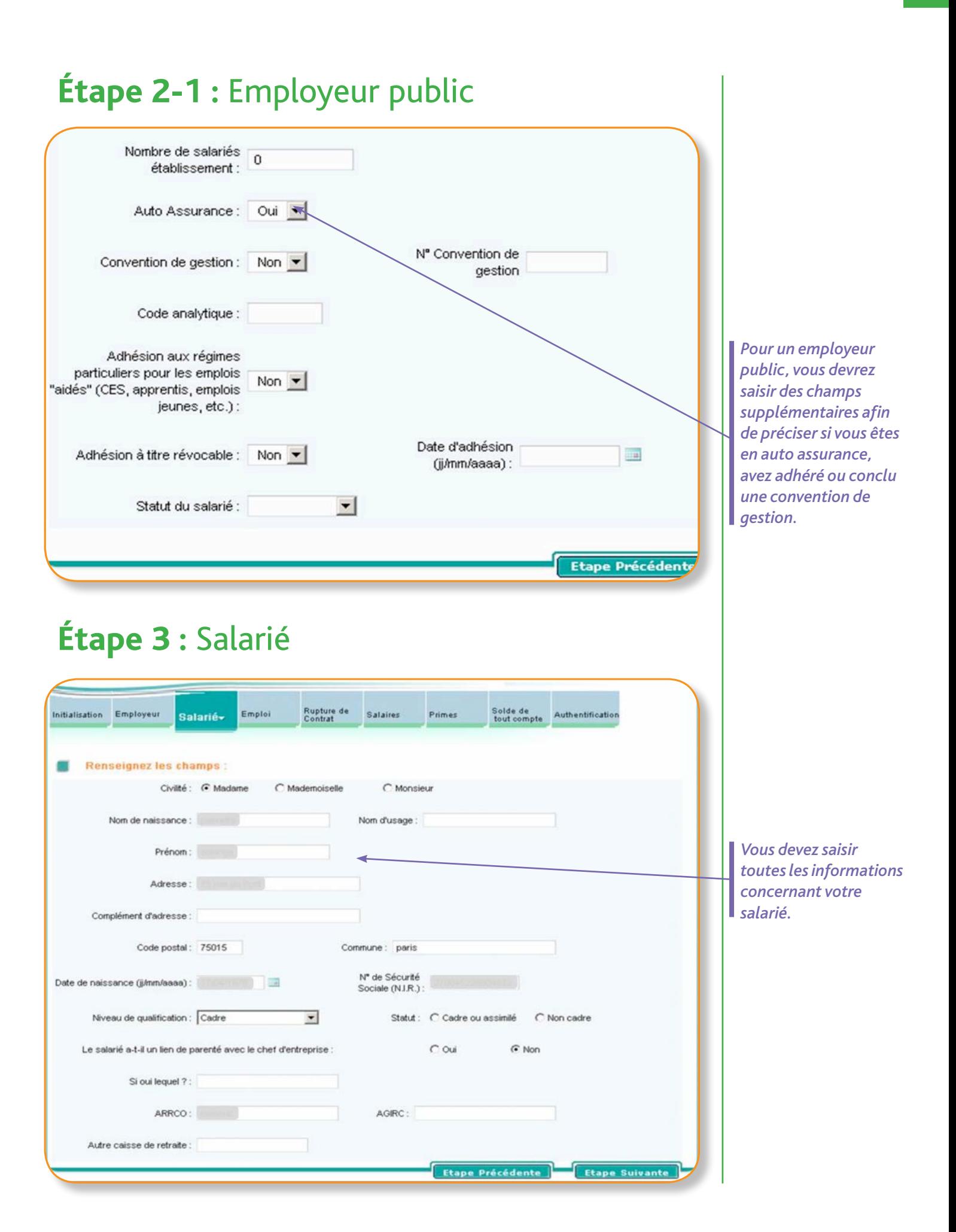

### 7

### **Étape 4 :** Emploi

Vous devez renseigner tous les éléments concernant le contrat de travail.

![](_page_7_Picture_150.jpeg)

**Préavis :** En cas de démission ou de licenciement (sauf en cas de licenciement pour faute grave ou lourde), le salarié peut prétendre à un préavis dont la durée varie en fonction de son activité et de son ancienneté. À noter : le préavis débute au lendemain de la date de notification. Il peut être effectué ou non.

*Ex :Quand le préavis est pour une part effectué et pour une autre part non effectué, le point de départ du préavis non effectué doit se situer au lendemain de la fin du préavis effectué*

N.B : En cas de rupture conventionnelle, il n'y a pas de préavis à renseigner.

**Dernier jour travaillé et payé :** Il s'agit du dernier jour où le salarié a effectivement travaillé. Il peut être différent de la date de fin de contrat (exemple : arrêt maladie, congés payés…).

*Période d'emploi : date de début et date de fin du contrat. Inclure la période de préavis dans la période d'emploi si celui-ci a été payé.* 

*Dernier emploi : Tous les emplois ne sont pas dans la liste, en cas d'absence il convient de se rapprocher au*   $maximum$  *de l'emplo tenu*

*Date de notification de la rupture*   $du$  *contrat*, *est*  $\dot{a}$  renseigner *obligatoirement. Pour les CDD, il s'agit de la date de fin de contrat. Pour les licenciements : il s'agit de la date de présentation de la lettre recommandée.* 

![](_page_8_Figure_0.jpeg)

#### **L'horaire hebdomadaire :**

l'horaire doit être saisi sous le format heure, centième de minutes.

*Ex : Horaire de travail trente sept heure trente, saisir 37.5 et non 37.3 Si l'horaire de l'entreprise et du salarié diffère il convient de préciser le motif, travail à temps partiel ou autre situation.* 

L'horaire hebdomadaire de l'entreprise est à imposer et peut donc être différent de 35 h.

**La catégorie d'emploi particulier** est à renseigner le cas échéant.

NB : La catégorie d'emploi à domicile correspond au salarié exerçant son emploi à son domicile et non à celui de son employeur (une aide ménagère ou un jardinier ne sont pas considérés comme des travailleurs à domicile).

![](_page_8_Picture_116.jpeg)

![](_page_8_Picture_117.jpeg)

*Dans le cas d'un contrat particulier, vous devez préciser le type de contrat (apprentissage, qualification, orientation, emploisolidarité, adaptation, professionnalisation...)*

#### **Liste des motifs de rupture de contrat pour « licenciement » :**

 $\mathbf{I}$ 

Redressement judiciaire, liquidation judiciaire, suite à fermeture définitive, pour motif économique, fin de chantier, faute grave, faute lourde, autre motif. La liste des motifs proposés pour «autre que licenciement » est affichée p.17.

### **Étape 5 :** Rupture du contrat de travail

Vous devez renseigner le motif de la rupture du contrat parmi différents motifs proposés.

![](_page_9_Picture_61.jpeg)

### **Étape 6 :** Salaires

![](_page_10_Picture_182.jpeg)

Ftane Drécédente **Example Superint** 

*Le salaire à saisir est le brut soumis à contributions (assurance chômage) sans intégration des congés payés, des indemnités de fin de contrat et des primes à périodicité ou exceptionnelles. Les primes versées mensuellement doivent bien être intégrées au salaire. En cas d'abattement , le salaire à saisir dans le tableau est le salaire brut après abattement.*

*Le précompte n'est pas calculé automatiquement, il doit être saisi. Il s'agit de la contribution assurance chômage (la part salariale) figurant sur le bulletin de salaire. La saisie d'un précompte est obligatoire (en cas de contrat d'apprentissage ou d'employeur en auto assurance, la saisie à 0 est autorisée)* 

*Le nombre de jours non travaillés correspond au nombre de jours non payés, notamment les congés sans solde, les absences pour maladie ou maternité. Il faut donc indiquer les jours d'absence non payés, quel que soit le motif, y compris les samedis et dimanches s'ils sont inclus dans la période d'absence (exemple : pour une absence du mardi 8 au jeudi 17, indiquez 10 jours). Le champ commentaire correspond à une zone de saisie libre; vous pouvez y préciser la raison d'une variation de salaire ou le motif des absences.*

À savoir

 $+$ 

Les dates de début et de fin de période du tableau des salaires sont pré remplies en fonction du dernier jour travaillé et payé indiqué à l'étape « Emploi ».

*Nature de la prime : vous renseignez le type de prime dans le champ nature de la prime, prime à périodicité (ex : 13eme mois, vacances) ou prime exceptionnelle. Le montant attendu pour les primes est le brut soumis à contributions (assurance chômage). En cas d'abattement les primes sont saisies après abattement.* 

### **Étape 7 :** Primes

Vous devez sélectionner la nature du contrat : contrat à durée indéterminée (CDI) ou contrat à durée déterminée (CDD).

![](_page_11_Picture_99.jpeg)

**Pour les primes à périodicité** (primes vacances, 13eme mois,..), vous indiquez la période couverte par cette prime. Pour un 13eme mois, vous devez indiquer par exemple du 01/01/2011 au 31/12/2011.

**Pour les primes exceptionnelles** (prime résultat,…) : il suffit d'indiquer le mois concerné par cette prime. Par exemple, pour une prime exceptionnelle versée sur le salaire de mars 2011, il faudra indiquer 01/03/2011 au 31/03/2011.

Une prime versée tous les mois doit être incluse dans les salaires (ex : prime d'ancienneté).

La date de paiement de la prime correspond à la date où la prime a été versée.

### **Étape 8 :** Solde de tout compte

![](_page_12_Picture_55.jpeg)

**Le salaire brut** à renseigner ici est le salaire hors indemnité (licenciement, fin de contrat, préavis, congés payés…)

**L' indemnité compensatrice de préavis** est à renseigner dans le cas d'un préavis non effectué mais payé.

En cas de préavis effectué, les périodes seront incluses dans les salaires et la zone de l'indemnité sera à 0.

**Le montant de l'indemnité compensatrice de congés payés** correspond à un reliquat de congés payés. Il faut indiquer le montant de l'indemnité versée et les jours ouvrables (lundi au samedi).

Si aucun congé payé n'est versé, vous saisirez 0.

Si les indemnités de congé payé ne sont pas versées par l 'employeur mais par une caisse spécifique, vous devrez indiquer le nom de cette caisse (ex : bâtiment).

![](_page_13_Picture_88.jpeg)

Que ce soit pour un licenciement ou pour un autre motif de rupture : le « total des sommes ou indemnité légales, conventionnelles ou transactionnelles » doit reprendre l'intégralité des indemnités versées à l'occasion de la rupture du contrat (hors préavis et congés payés).

Ce total sera à ventiler dans les rubriques figurant au dessous.

#### **Ex pour un CDI :**

*Total : 3500 € dont indemnité légale de licenciement 2000 € et indemnité conventionnelle 1500 €*

#### **Ex pour un CDD :**

*Total : 2000 € dont indemnité de fin de contrat 1500 € et indemnité transactionnelle 500 €*

Le site effectue des contrôles de cohérence entre la nature du contrat et le type d'indemnité renseignée (ex une indemnité de fin de CDD n'est pas autorisée pour un CDI).

Les indemnités versées à la suite d'un départ dans le cadre d'un plan de sauvegarde de l'emploi sont à saisir dans les indemnités conventionnelles.

Si aucune indemnité n'a été versée, il faudra indiquer 0 dans la case « total des sommes ou indemnité légales, conventionnelles ou transactionnelles inhérentes à la rupture ».

![](_page_14_Picture_63.jpeg)

## IMPRIMER une attestation

Vous téléchargez l'attestation au format pdf, l'imprimez et en remettez un exemplaire à votre salarié après l'avoir signée.

![](_page_15_Picture_15.jpeg)

## AUTRES MOTIFS de rupture de contrat

Les écrans ci-dessous décrivent les différents motifs de rupture de contrat en fonction du motif de l'attestation sélectionné à l'étape Initialisation.

#### **Cas 1 : Rupture de contrat autre que licenciement**

Si vous sélectionnez « autre que licenciement » à l'étape initialisation, les choix suivants vous seront proposés à l'étape rupture de contrat et solde de tout compte.

![](_page_16_Picture_4.jpeg)

#### **Liste des motifs de rupture de contrat pour « autre que licenciement » :**

Autre rupture économique, fin de contrat apprentis, rupture force majeure, fin de période d'essai (employeur), rupture anticipée CDD (employeur), mise à la retraite (employeur), rupture conventionnelle d'un CDI, fin de CDD, résiliation judiciaire, rupture commun accord, fin période d'essai (salarié), rupture anticipée CDD (salarié), départ à la retraite (salarié), démission, autre motif. La liste des motifs proposés pour « licenciement » est affichée p.10.

*Que ce soit pour un licenciement ou pour un autre motif de rupture : le « total des sommes ou indemnité légales, conventionnelles ou transactionnelles » doit reprendre l'intégralité des indemnités versées à l'occasion de la rupture du contrat (hors préavis et congés payés). Voir p.14.*

![](_page_17_Picture_0.jpeg)

*Que ce soit pour un licenciement ou pour un autre motif de rupture : le « total des sommes ou indemnité légales, conventionnelles ou transactionnelles » doit reprendre l'intégralité des indemnités versées à l'occasion de la rupture du contrat (hors préavis et congés payés). Voir p.14.*

![](_page_18_Picture_56.jpeg)

*Que ce soit pour un licenciement ou pour un autre motif de rupture : le « total des sommes ou indemnité légales, conventionnelles ou transactionnelles » doit reprendre l'intégralité des indemnités versées à l'occasion de la rupture du contrat (hors préavis et congés payés). Voir p.14.*

### **www.pole-emploi.fr**

Pour plus d'informations, contactez votre conseiller Pôle emploi.

![](_page_19_Picture_4.jpeg)

**Direction Générale Pôle emploi** Immeuble le CINETIC 1, avenue du Docteur Gley - 75987 PARIS cedex 20